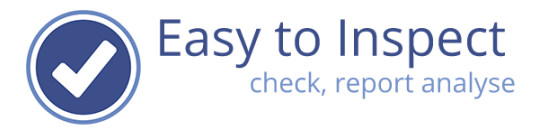

# User guide: Manage nonconformities (action tracker)

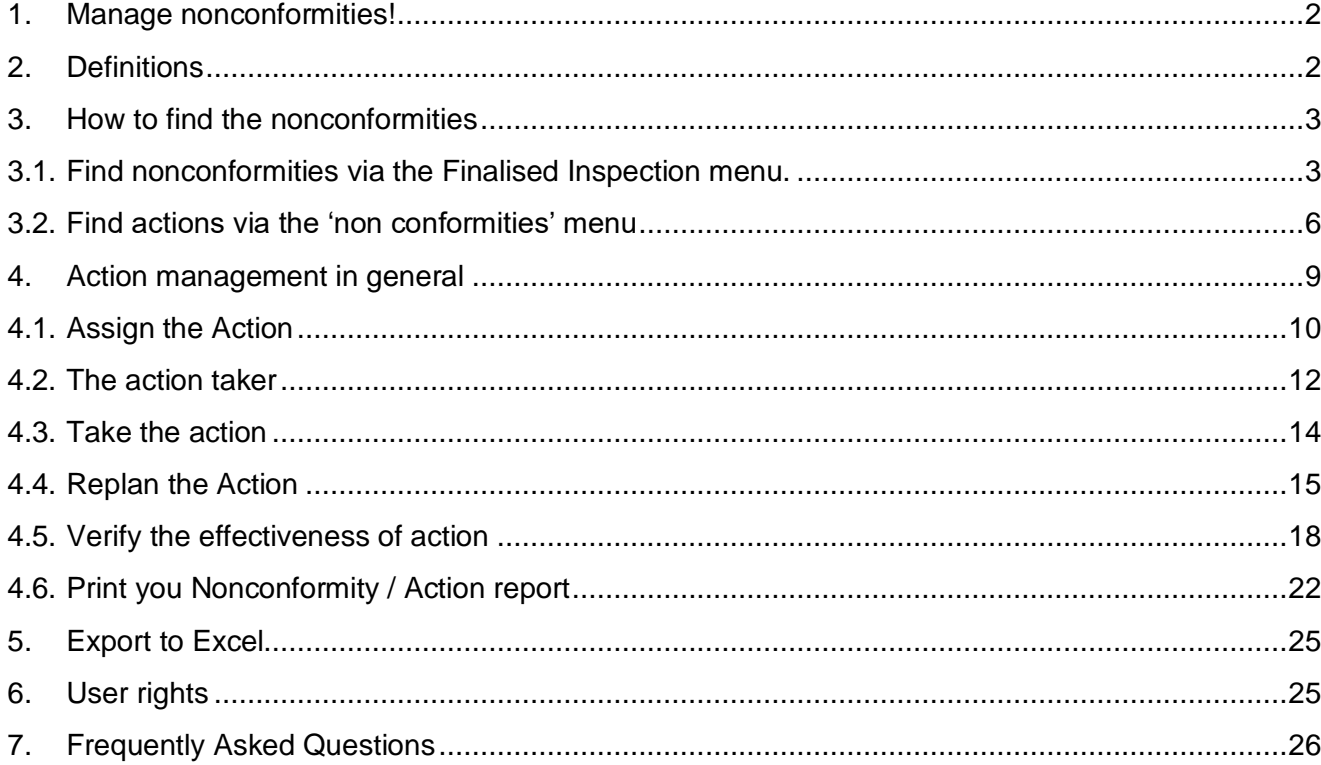

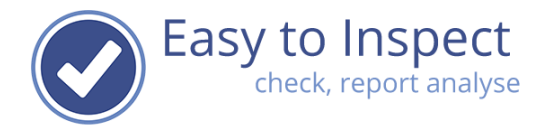

#### <span id="page-1-0"></span>**1. Manage nonconformities!**

When you use the question type OK/NOK/NA and/or the 'Scoring with a percentage (5S)' question type in your checklist, you can use the nonconformity module.

At all inspection points that are answered with 'Not OK' and/or answers below the acceptable percentage score, a nonconformity report is automatically generated. In this manual we explain how to manage nonconformities.

#### <span id="page-1-1"></span>**2. Definitions**

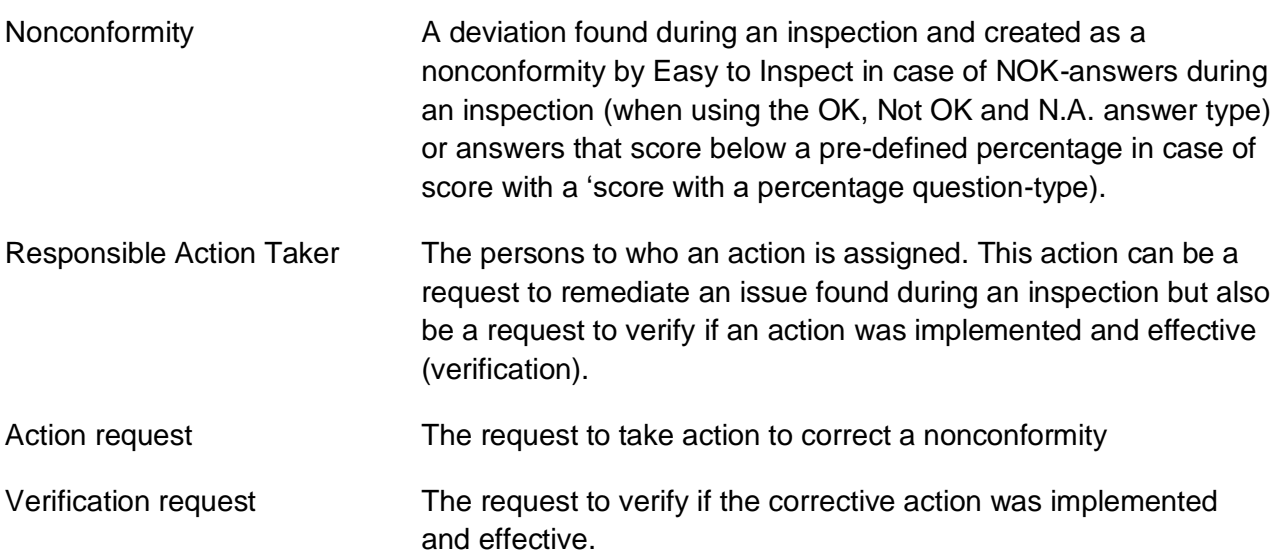

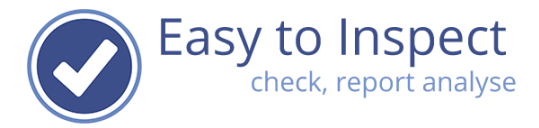

#### <span id="page-2-0"></span>**3. How to find the nonconformities**

After a final inspection result upload to the database, the inspector will receive the inspection report in pdf-format by email.

**Notice:** In case a checklist is not completed or uploaded as a draft inspection, the inspection report will be displayed at "Draft inspection". No nonconformity reports will be generated. Creation of nonconformity reports only take place when the report is uploaded as finalised version.

The nonconformity reports are generated and can be found in two ways.

## <span id="page-2-1"></span>**3.1. Find nonconformities via the Finalised Inspection menu.**

Login with your email and password on the website of [www.easytoinspect.com.](http://www.easytoinspect.com/)

Select the menu option in the upper bar and press 'Finalised Inspections'

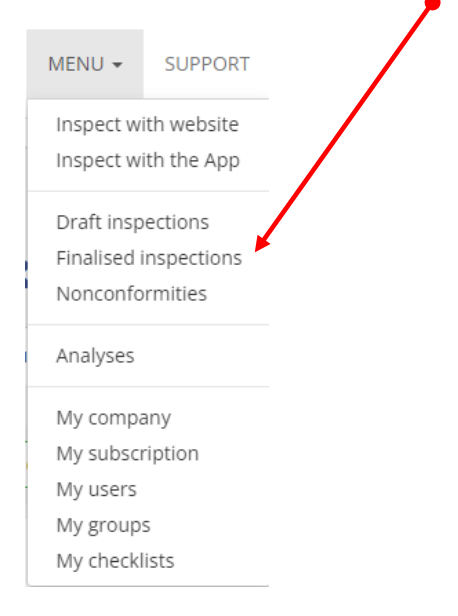

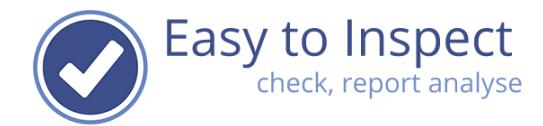

Then select your inspection report.

Now you can either click on the "Action" button.

You can also click the action button and select 'go to non conformities'.

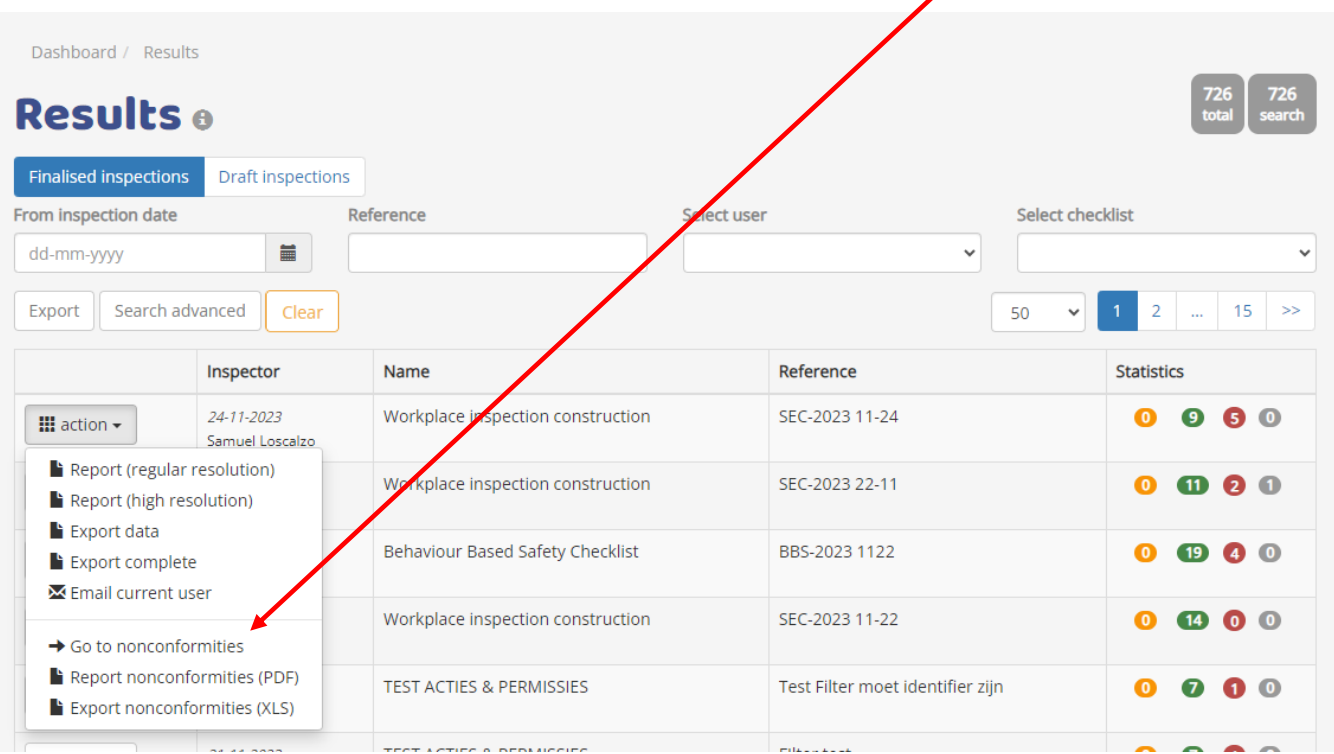

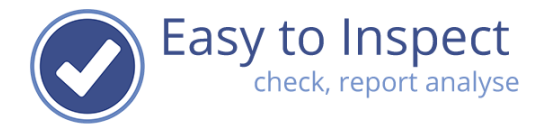

The Action tracker dashboard will open with an overview of the nonconformity reports of this inspection.

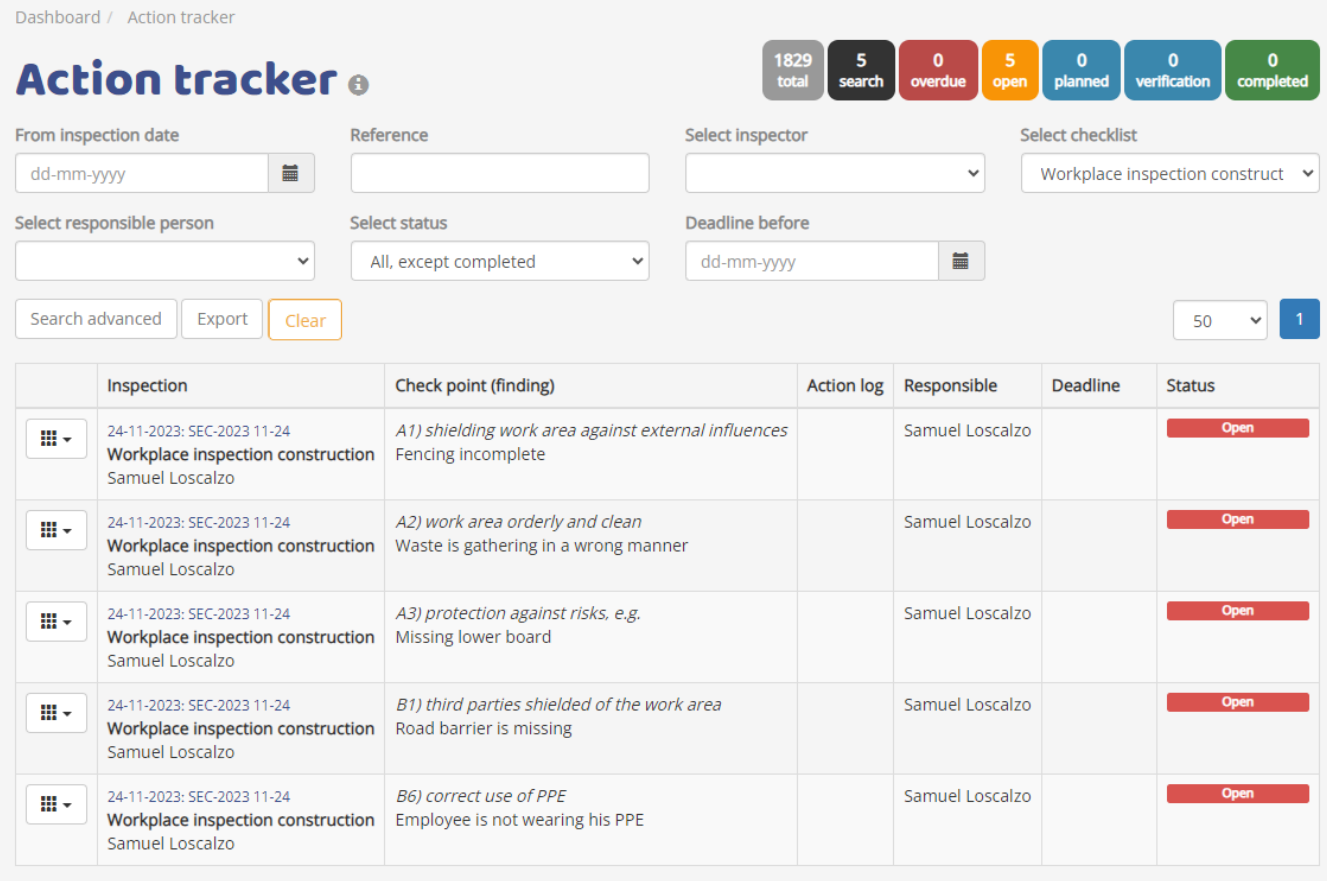

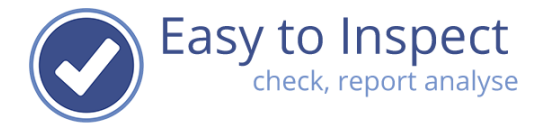

## <span id="page-5-0"></span>**3.2. Find actions via the 'non conformities' menu**

Login with your email and password on the website of [www.easytoinspect.com.](http://www.easytoinspect.com/)

Select the menu option in the upper bar and press 'Nonconformities'

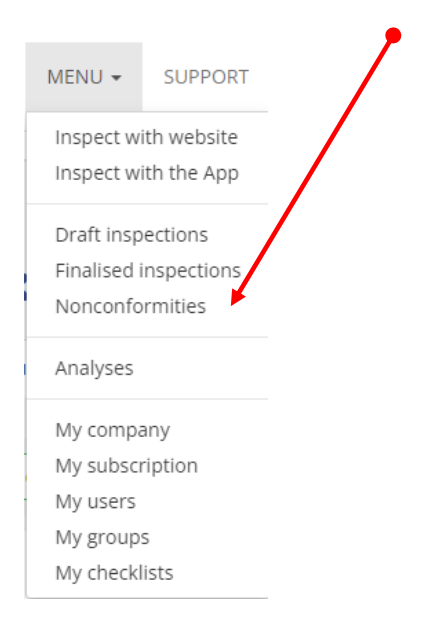

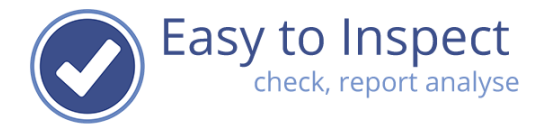

An overview is generated with all noncoformity reports of all inspections.

You can drill down to your specific inspection results by selecting the checklist, from date, reference number of the inspection, inspector and even on filter values if you select the "search advanced" button.

**Notice:** Easy to Inspect will open with the selection of your previous search. It might be needed to select the "Clear" button to display all entries and select your search entries from there.

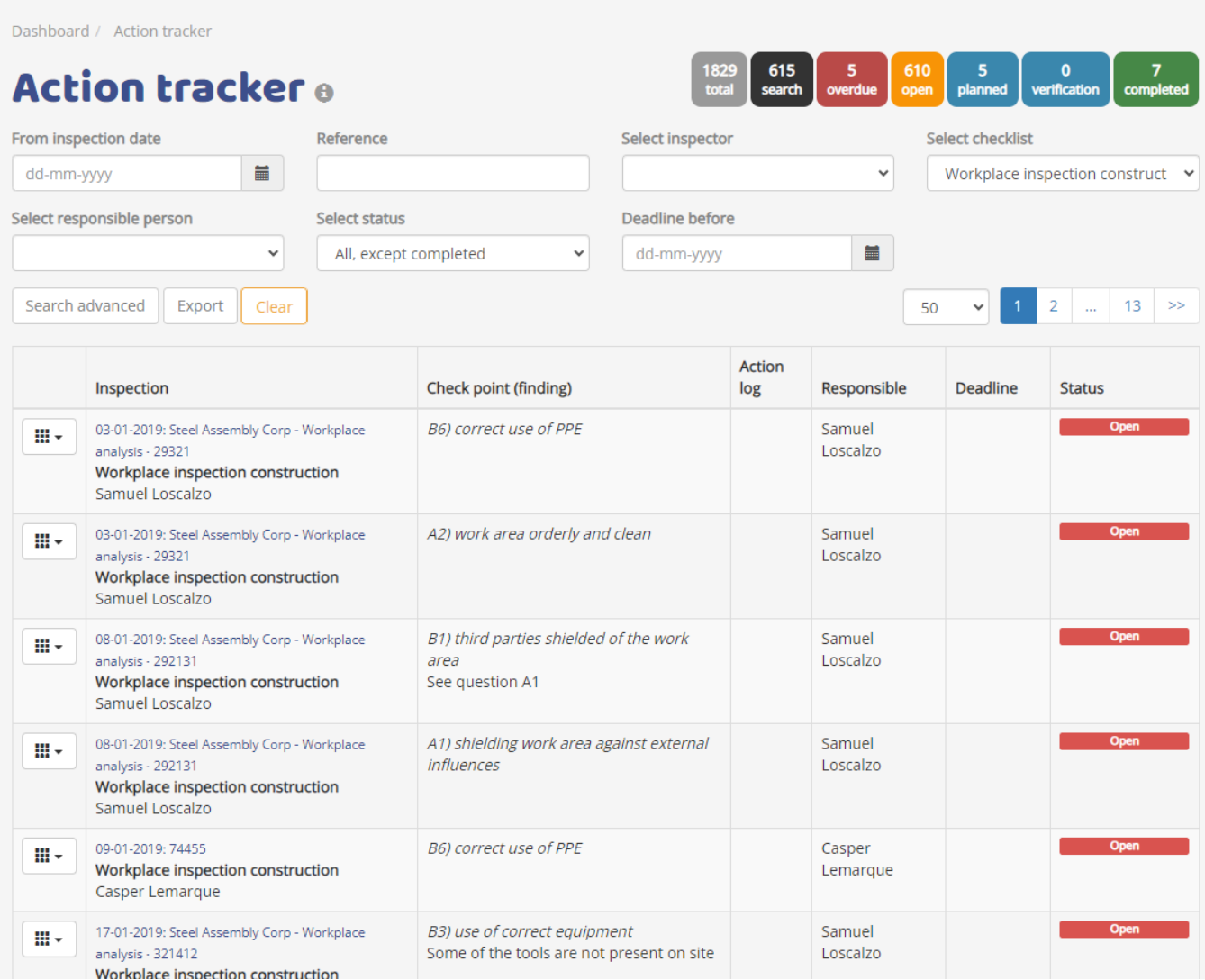

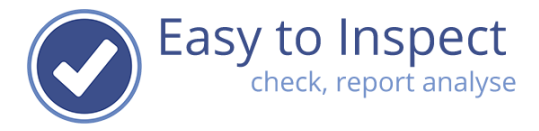

When you would search for the nonconformities of the inspection with reference number "SEC-2023 22-11", fill in this reference number and you will find all NC's belonging to this inspection result.

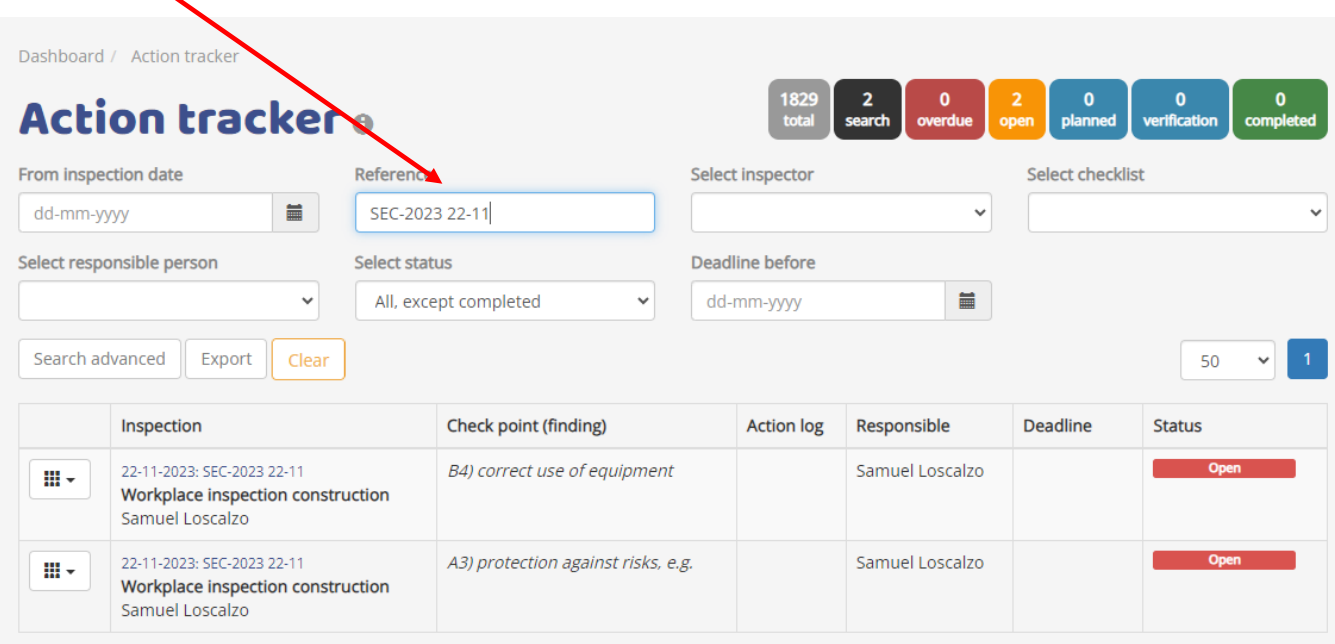

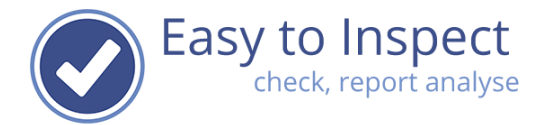

## <span id="page-8-0"></span>**4. Action management in general**

Actions can be assigned by any inspector that has user rights.

As a default the entitled users are:

- 1) The user that carried out the inspection
- 2) The system administrator
- 3) All users that are entitled to do so via the Usergroups (see user right manual).

Actions can be dealt with by Easy to Inspect users only.

After an action is assigned to an action taker, the action taker will receive an email notification (if selected) and / or find the action in his/her users action tracker dashboard.

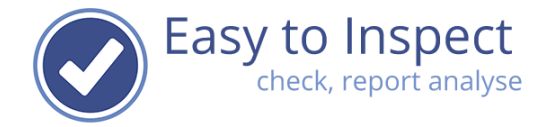

## <span id="page-9-0"></span>**4.1. Assign the Action**

When you have selected the nonconformity you want to manage, click the action button and select "plan action".

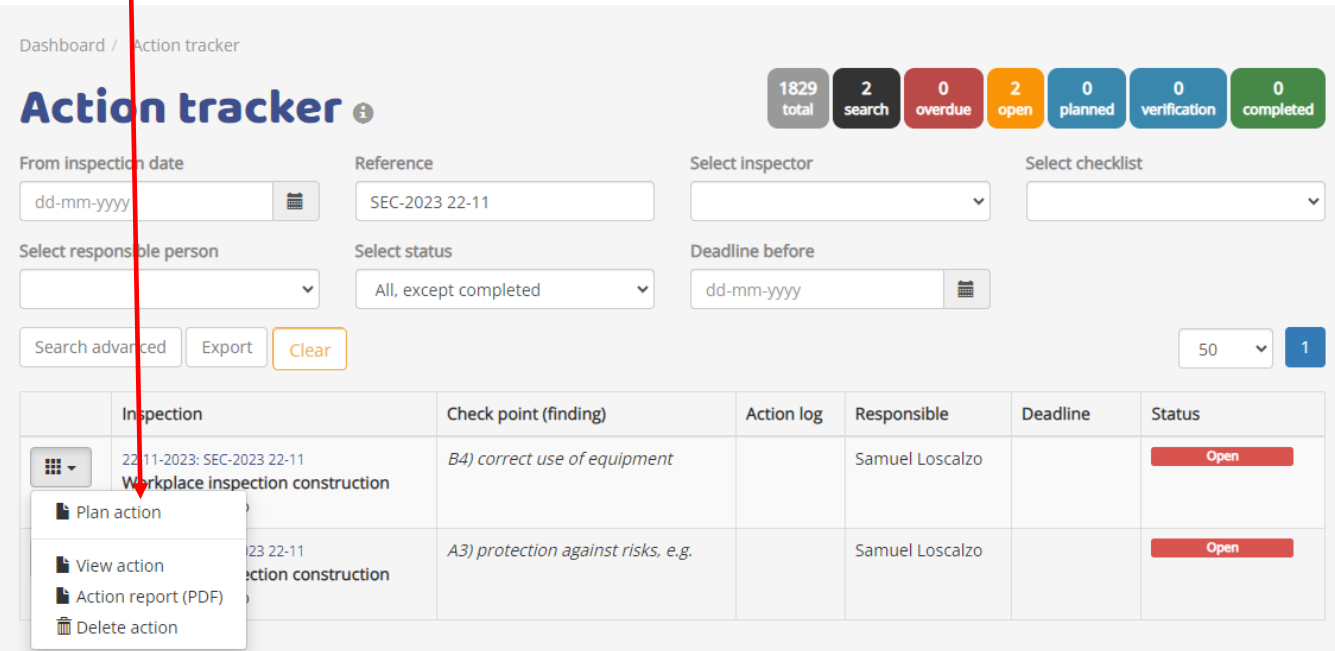

A screen will be displayed that can be completed with all relevant data:

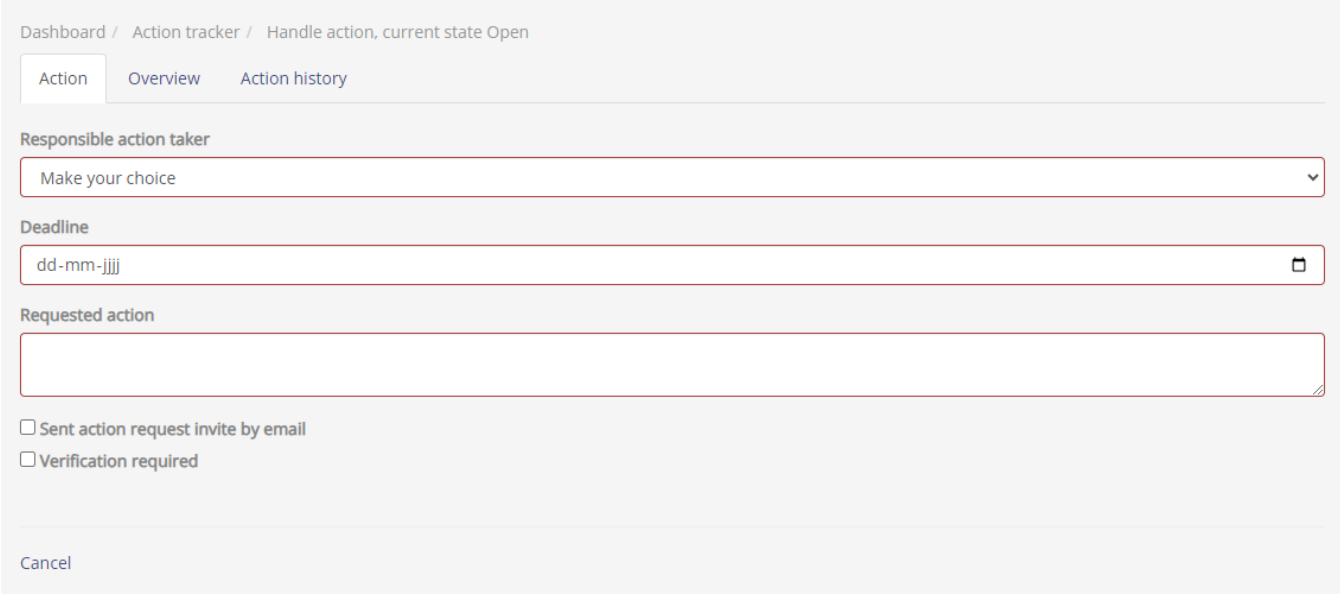

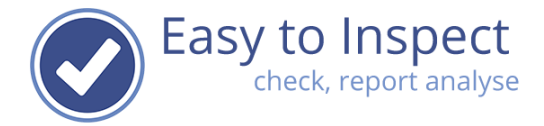

Now you can:

- 1) Include the user to who you send the action request, mark a deadline for the action and define the action to be taken (if known).
- 2) When you would like the action taker to be informed by mail, click the tick box to send an 'action request' invitation.

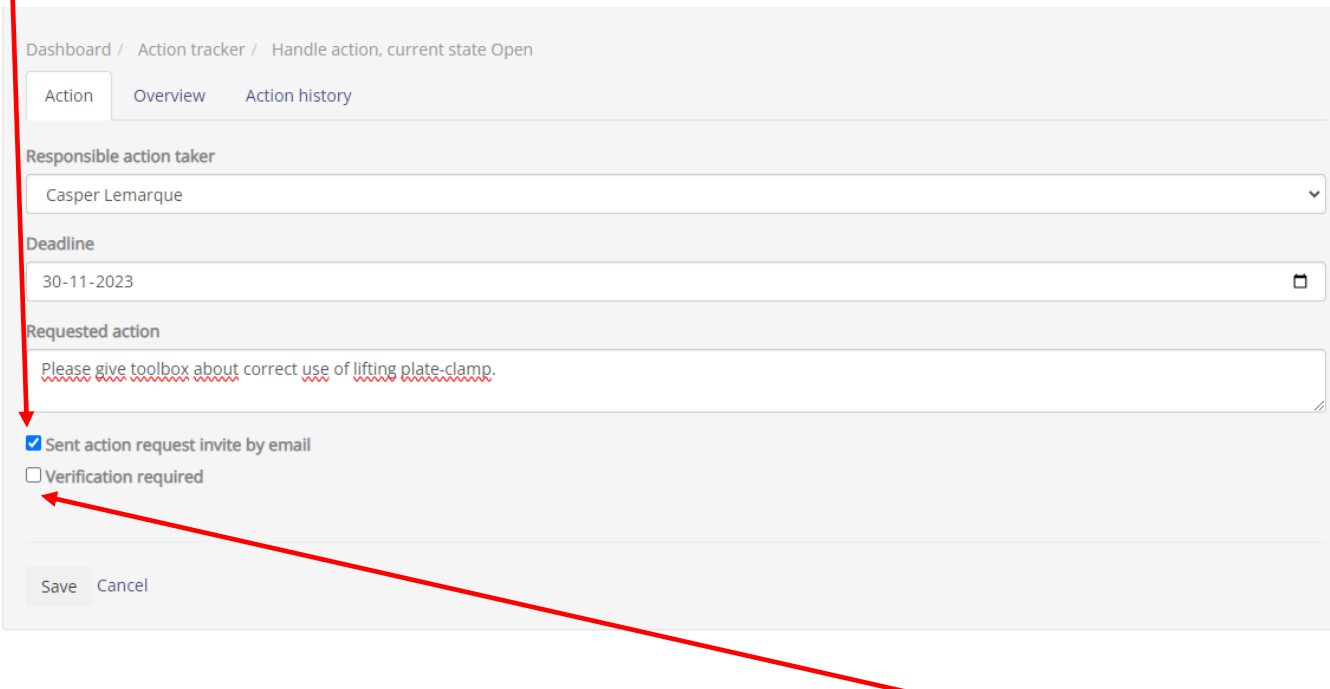

If you would like to be certain that the action not only is completed but also effective, once the action is reported as carried out, you can also select the verification required tick box.

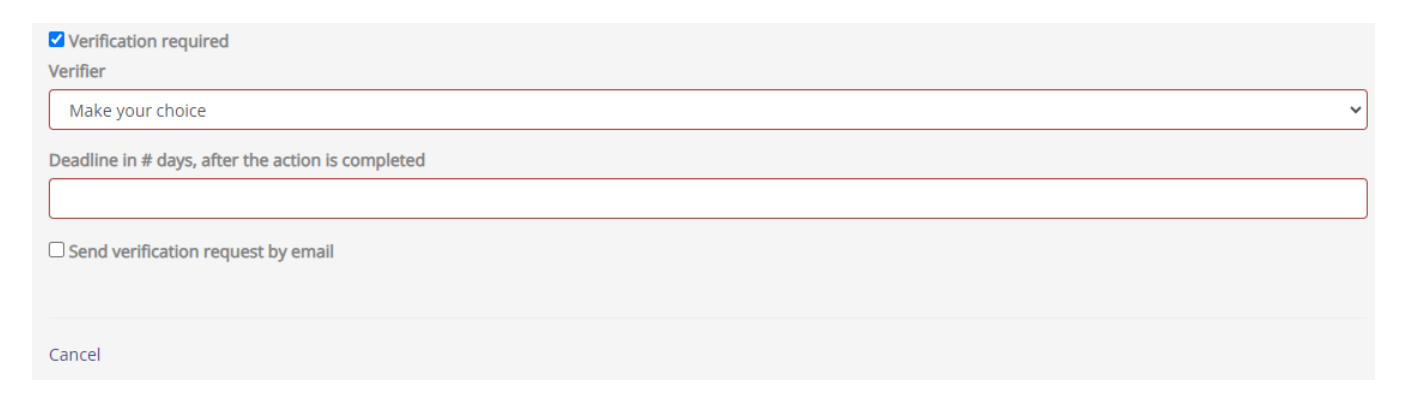

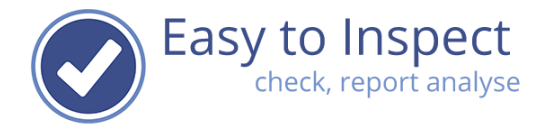

You can define which Easy to Inspect user is requested to carry out the effectiveness check and define within what period of time the verification must be done.

We have set the default period on 7 days. However, you can change this.

Press "Save", when you have entered all details of your action  $\ell$  (and verification) request. Only after "Save" the action request will be stored and assigned, and will the action request email be send.

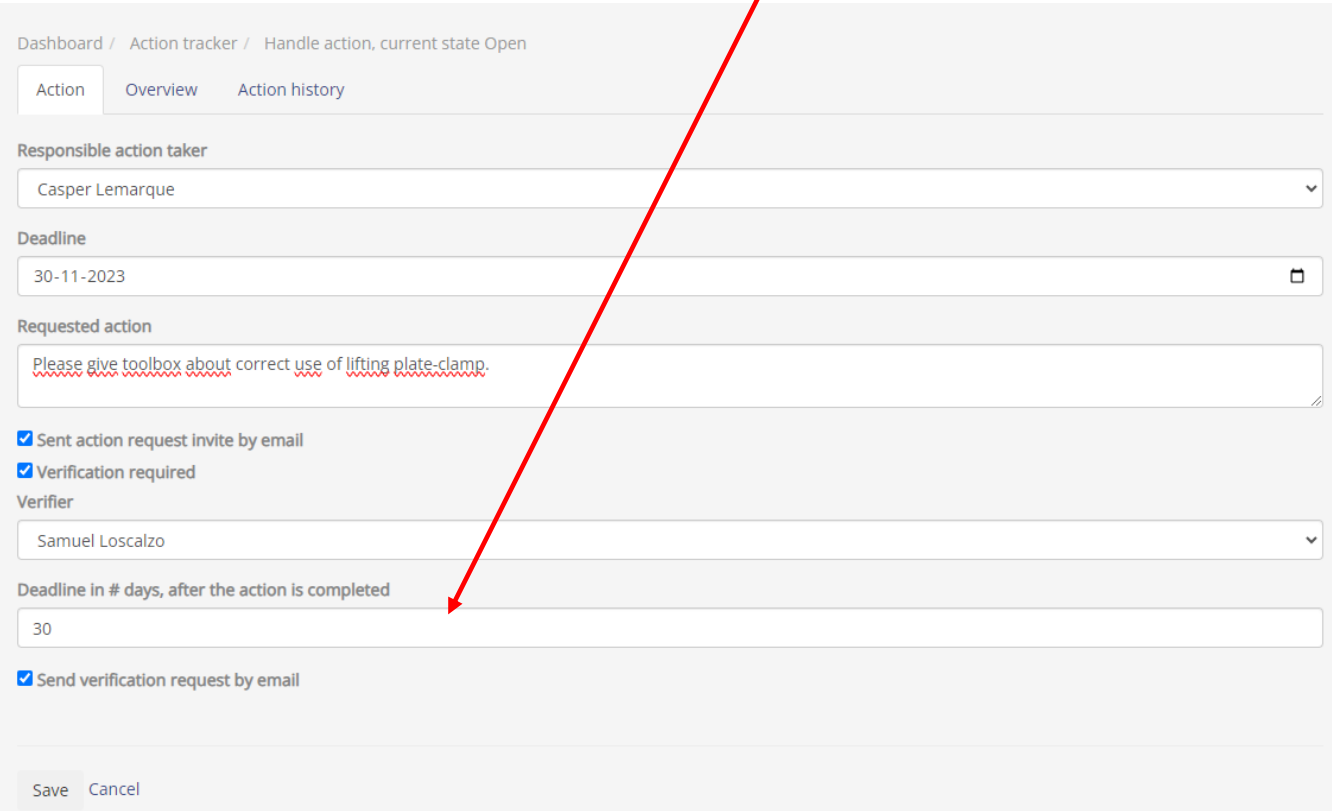

## <span id="page-11-0"></span>**4.2.The action taker**

The action taker will receive an invitation to take action by email if you selected that option.

- **The email is sent from an email address of Easy to Inspect: [no-reply@easytoinspect.com.](mailto:no-reply@easytoinspect.com)**
- **O** The email is sent on behalf of the inspector.
- **O** The email contains an overview of the inspection question details
- **O** The email contains an overview of the action request

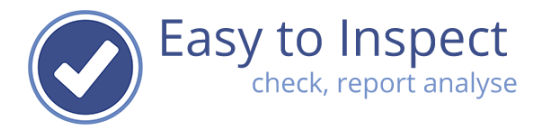

Because of security reasons, the action taker has to login in the Easy to Inspect Dashboard and select the menu "Nonconformities".

The action taker can then select the actions he would like to view and act on. For instance, with the settings: 'Responsible user'

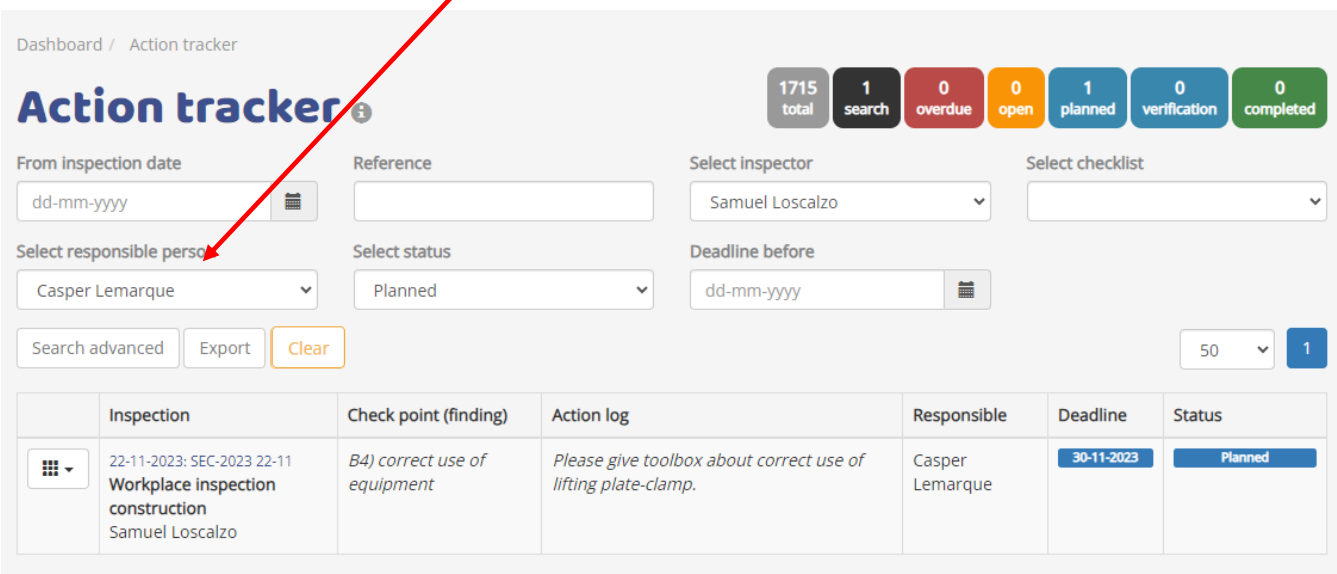

In the above example, Casper Lemarque now sees all actions that are assigned to him.

When Casper clicks on the Action Button, he can select if ye would like to:

- take action
- view the action
- or replan the action.

With the 'replan'- option, the user can assign the action request to another user of Easy to Inspect. Of course, this is option is only displayed when a user is entitled to do so in his/her role.

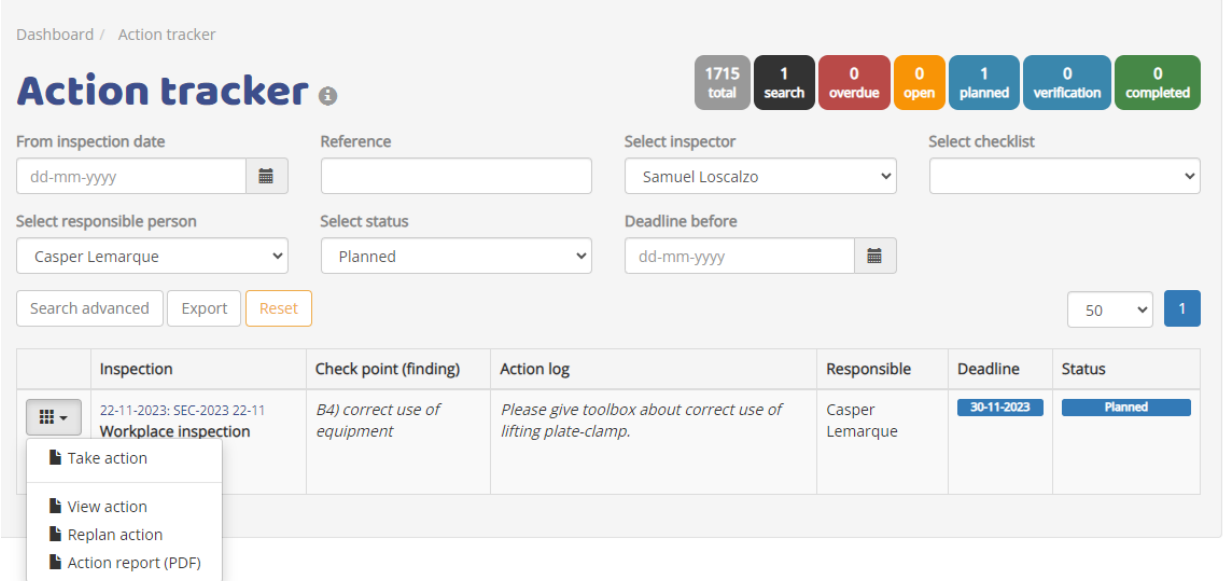

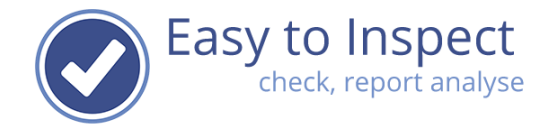

## <span id="page-13-0"></span>**4.3. Take the action**

By selecting 'Take action' the user can enter the measures that were taken to solve the issue.

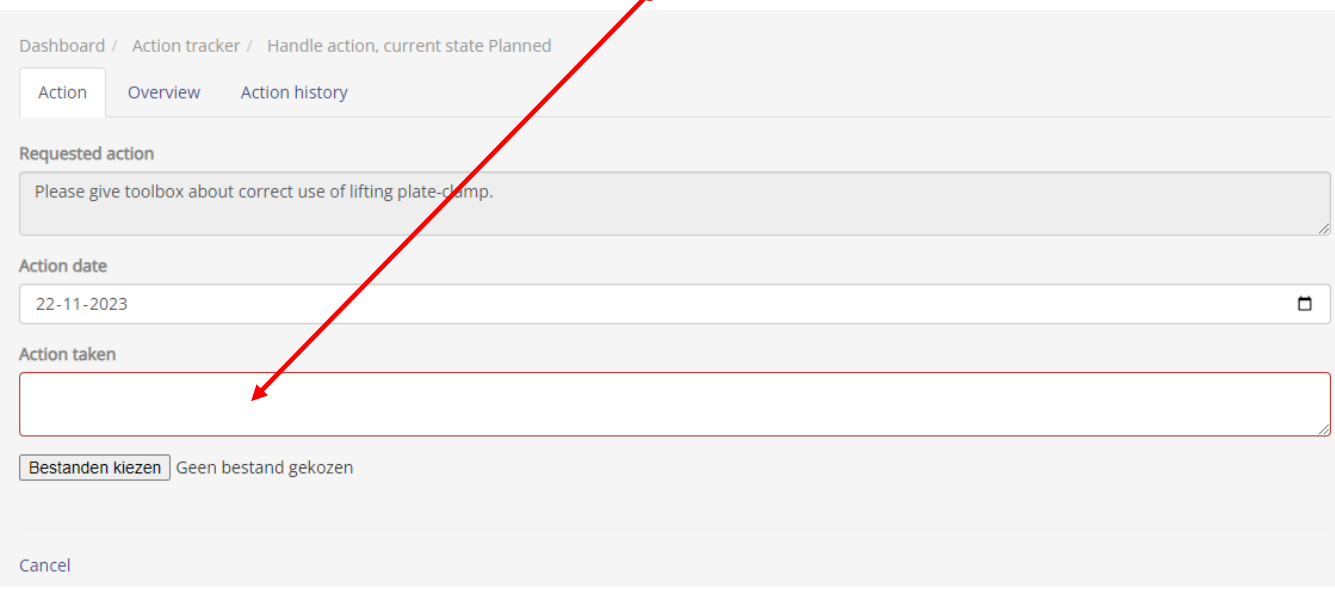

Once the action is taken, included in the Action report and saved, the status of the Action will change.

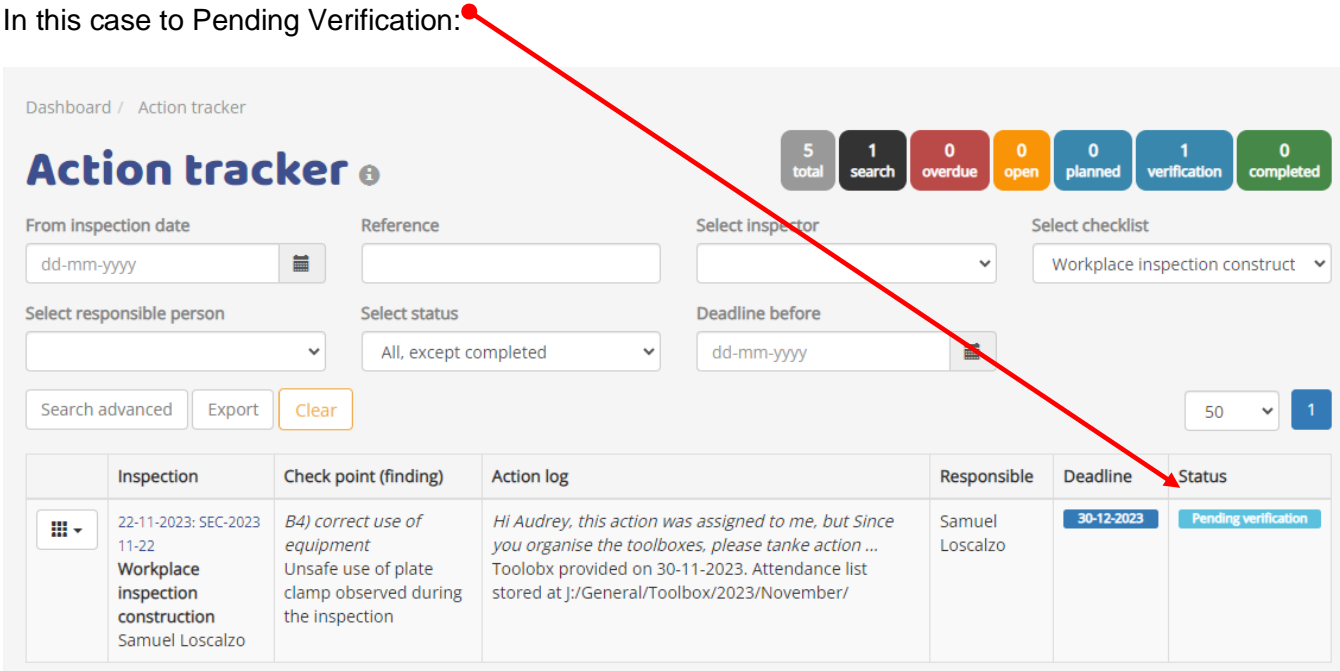

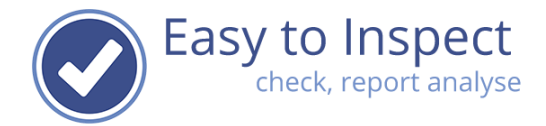

## <span id="page-14-0"></span>**4.4. Replan the Action**

When Casper feels that he is not the right person to organise the action (the toolbox must be provided by someone else), he could replan the action.

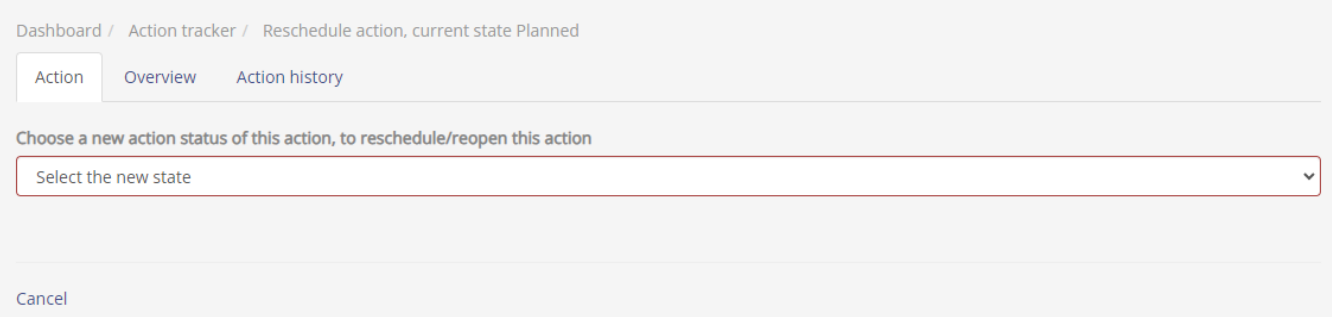

Select the new state (planned) and fill out the fields for replanning.

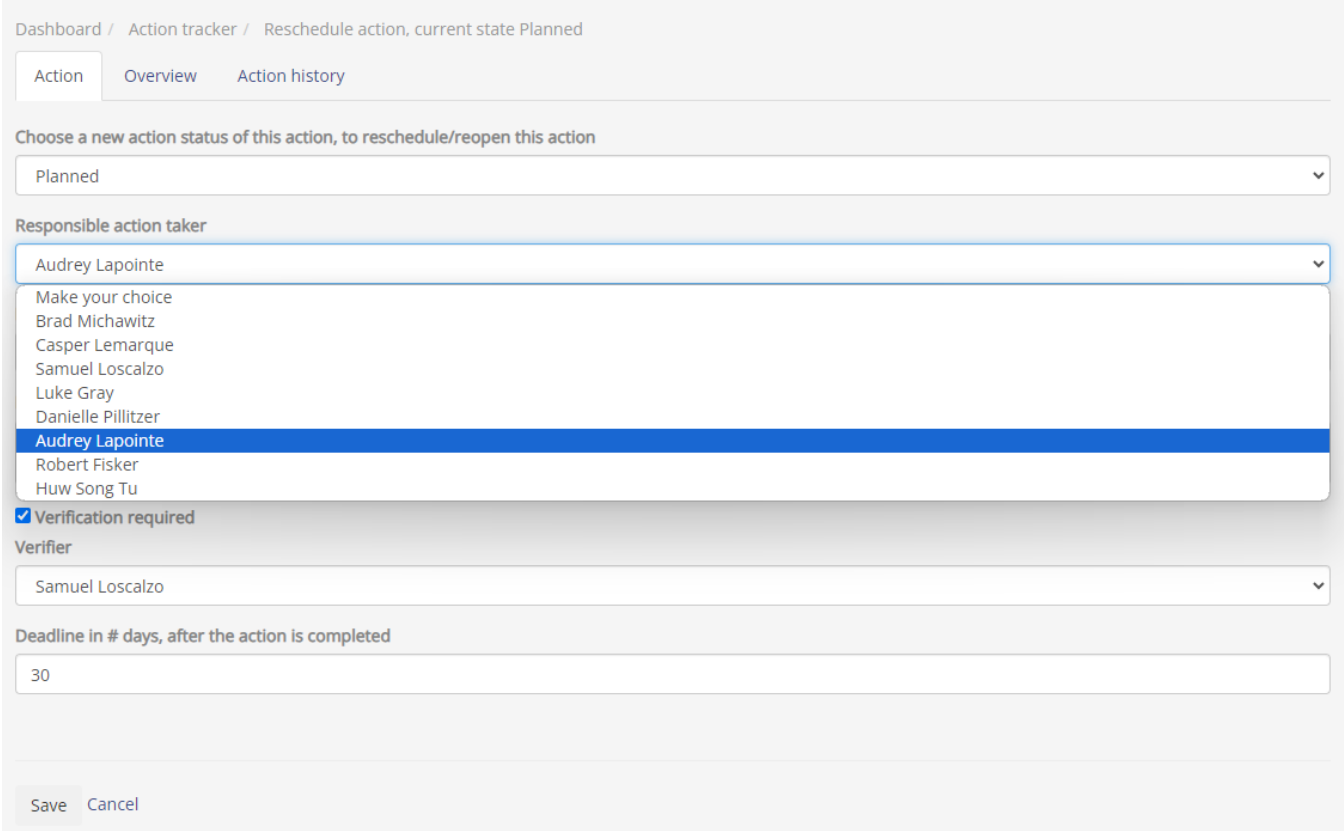

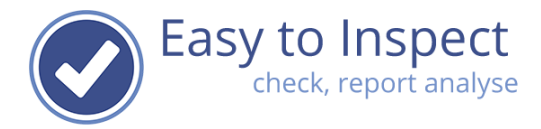

You can either go on by typing or type new text in the "requested action box". In the action history you can view all actions requests, replanning etc.

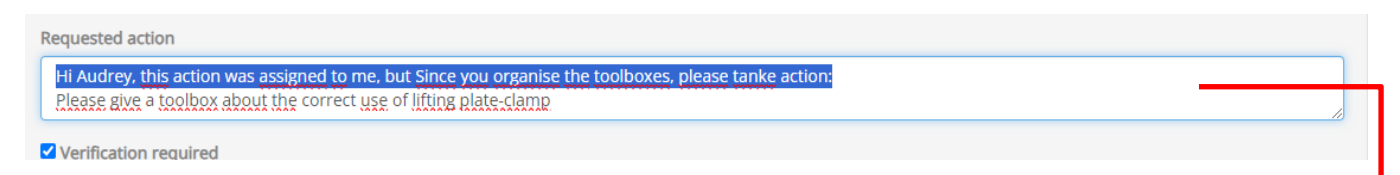

Once the new user is assigned and the action saved, the action request is assigned to Audrey.

In the action history, this is now visible. Dashboard / Action tracker / Handle action, current state Planned Action history Overview Brad Michawitz @ 30-11-2023 15:11 30-11-2023 Action deadline at Send action request by email true Action requested Please give a toolbox about the correct use of lifting plate-clamp **Action taker** Casper Lemarque Deadline at 30-11-2023 Date issued 2023-11-30 **Brad Michawitz** Action requester Stakeholders Samuel Loscalzo, Brad Michawitz, Casper Lemarque, Samuel Loscalzo Status Planned Current state user Casper Lemarque Deadline in # days, after the action is 30 completed Send verification request by email true Verification required true Verifier Samuel Loscalzo Casper Lemarque @ 30-11-2023 15:11 Action requested Hi Audrey, this action was assigned to me, but Since you organise the toolboxes, please tanke action: Please give a toolbox about the correct use of lifting plate-clamp Audrey Lapointe **Action taker** Action requester Casper Lemarque Stakeholders Samuel Loscalzo, Casper Lemarque, Audrey Lapointe, Samuel Loscalzo Current state user Audrey Lapointe

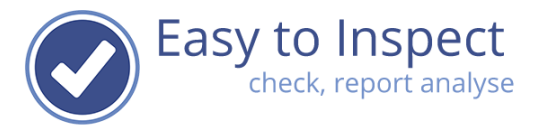

After Replanning, the action is visible in the Action Tracker, but no longer under the responsible Casper Lemarque. The action is now assigned to Audrey Lapointe. The action status is still Planned. ٦

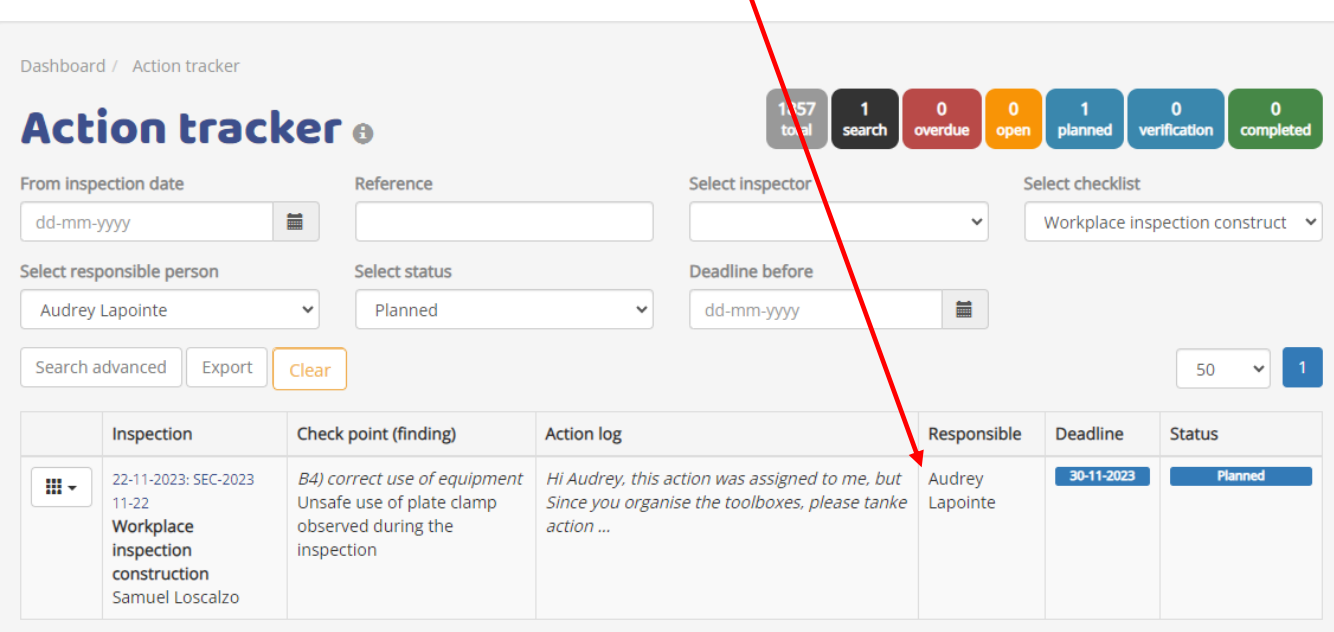

The action status is still "Planned".

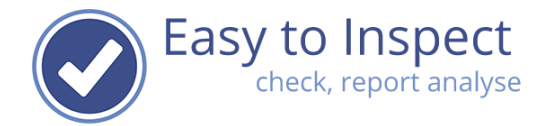

## <span id="page-17-0"></span>**4.5. Verify the effectiveness of action**

Once the action is carried out and confirmed, a verification might take place when selected.

In the action tracker, these verification actions can be selected by the user, by clicking on the status "verification"

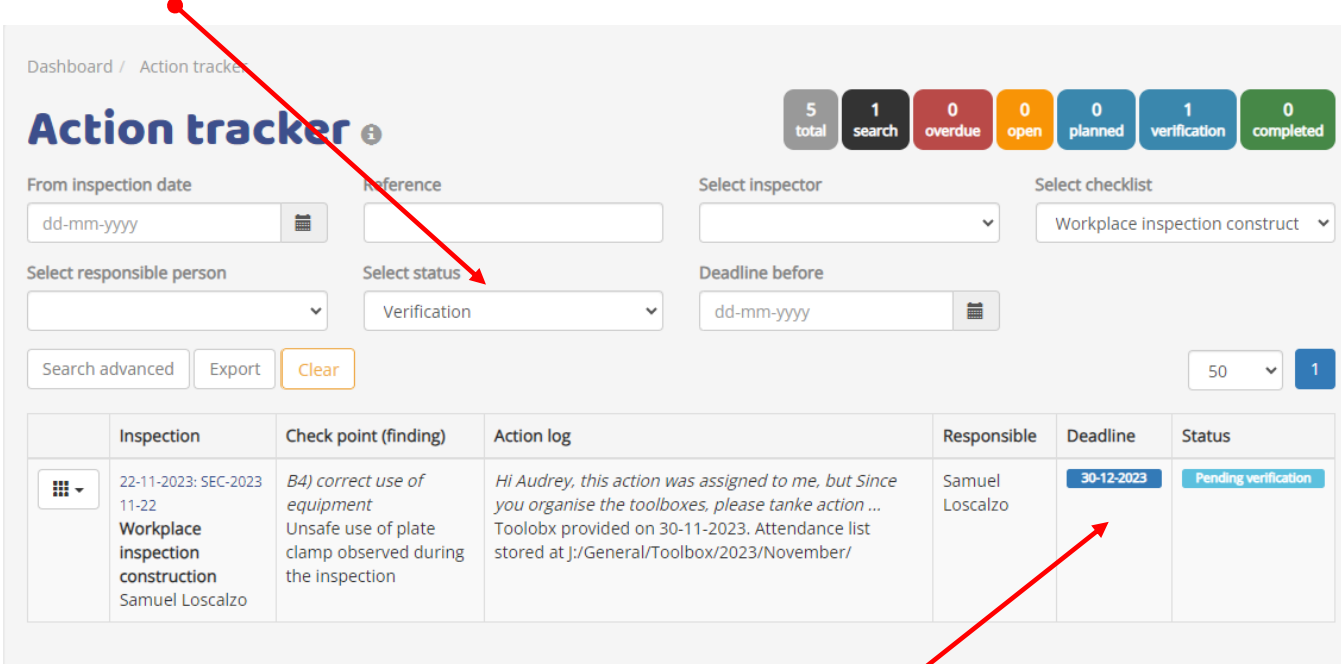

In our example you can see, that Audrey took action and that Samuel now has to verify if this actually improved the safety when working with the clamp.

The deadline for this verification was set on 30 days after the action completion. Samuel now needs to verify the effectiveness before 30-12-2023.

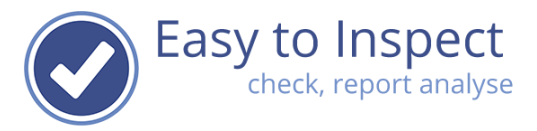

₹

In the action history, you can see that Audrey took action, after the replanned action request by Casper.

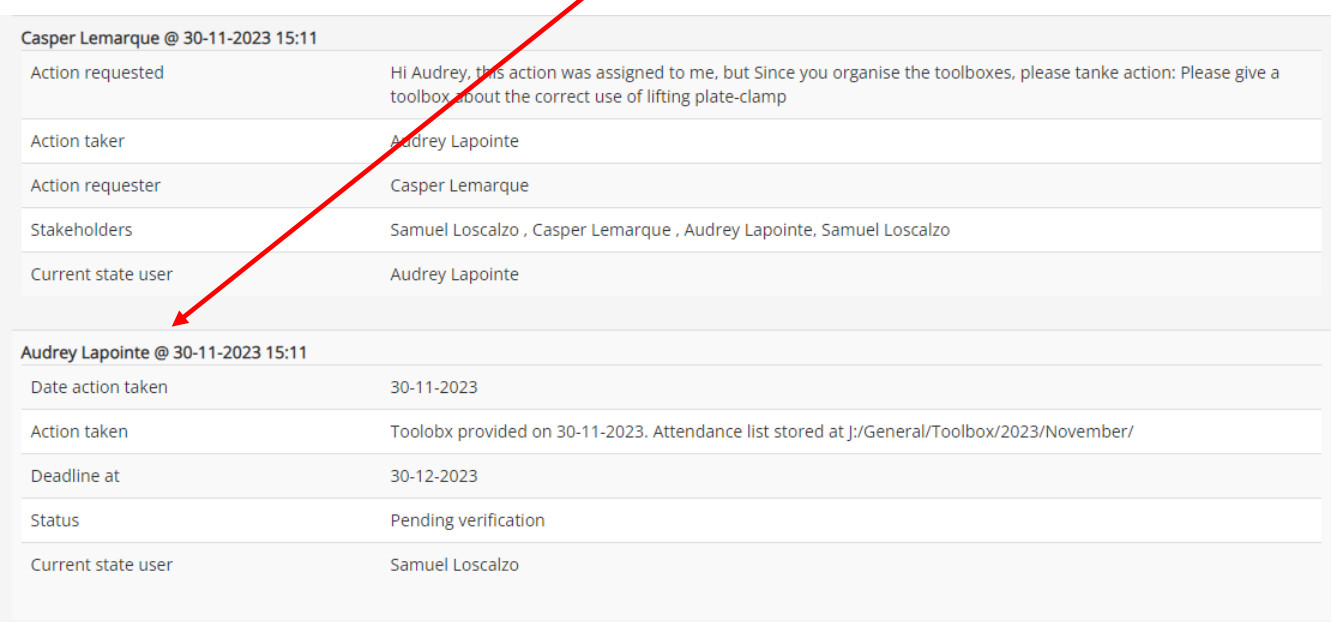

When Samuel verifies the effectiveness during a site visit, he could confirm that the way of working has improved. He will fill in the verification comment and save approve or disapprove on the effectiveness. The action report will be closed after approval and the status will change into "completed".

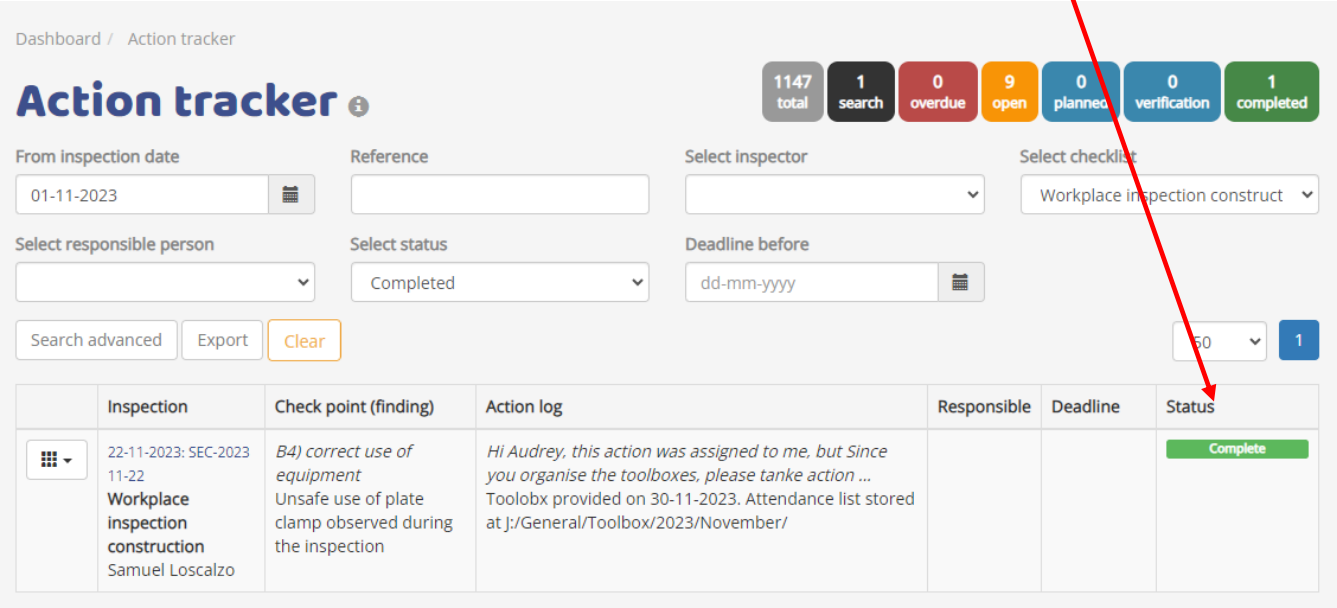

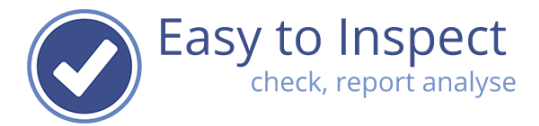

#### In the Overview of the action report, the Verification comments will be displayed.

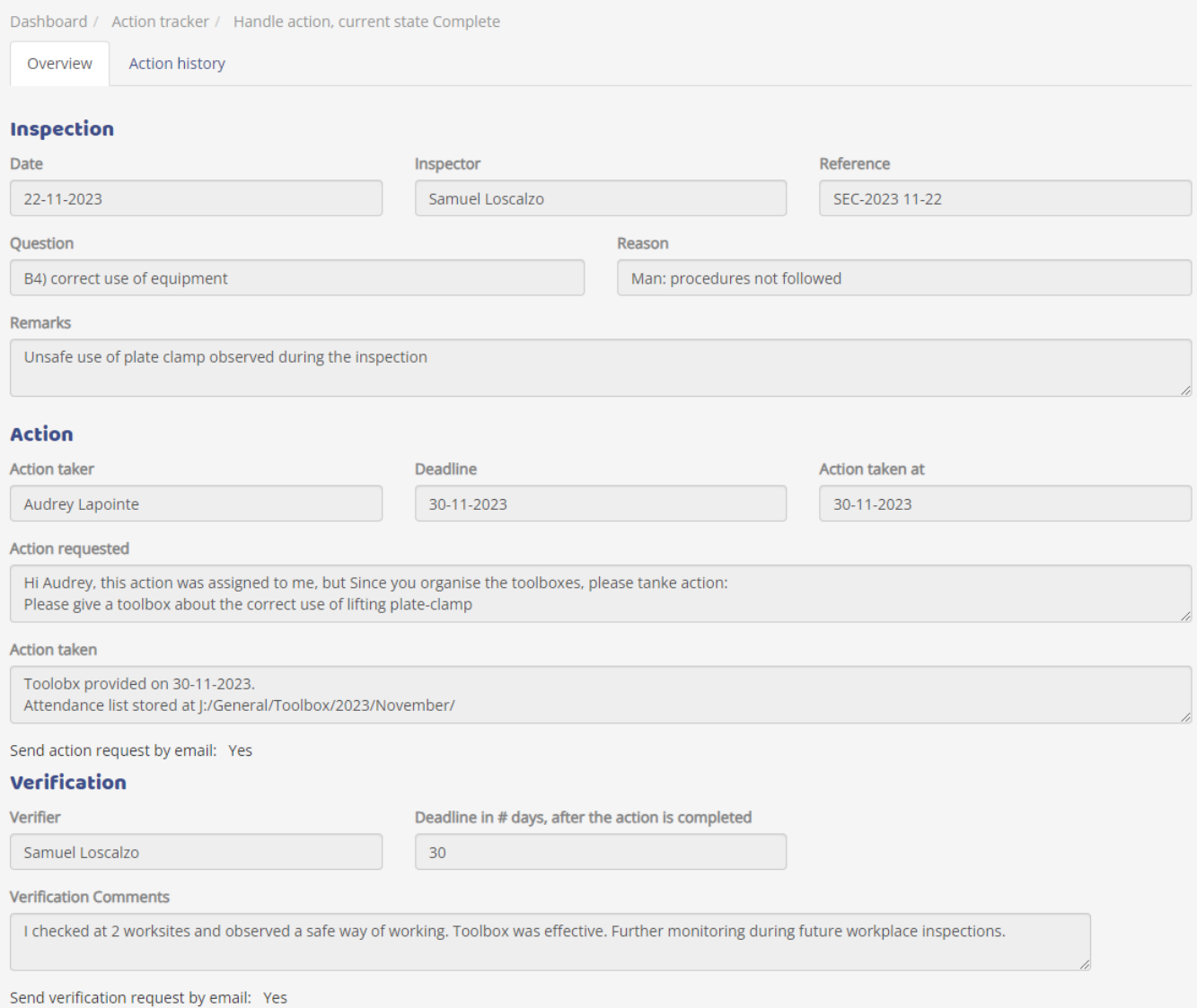

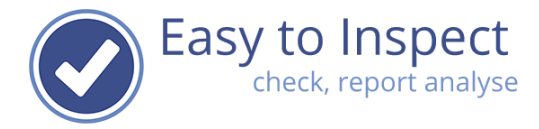

In the action history you find all actions taken on this nonconformity. (Please note that this view is initially empty, only changes are logged here.)

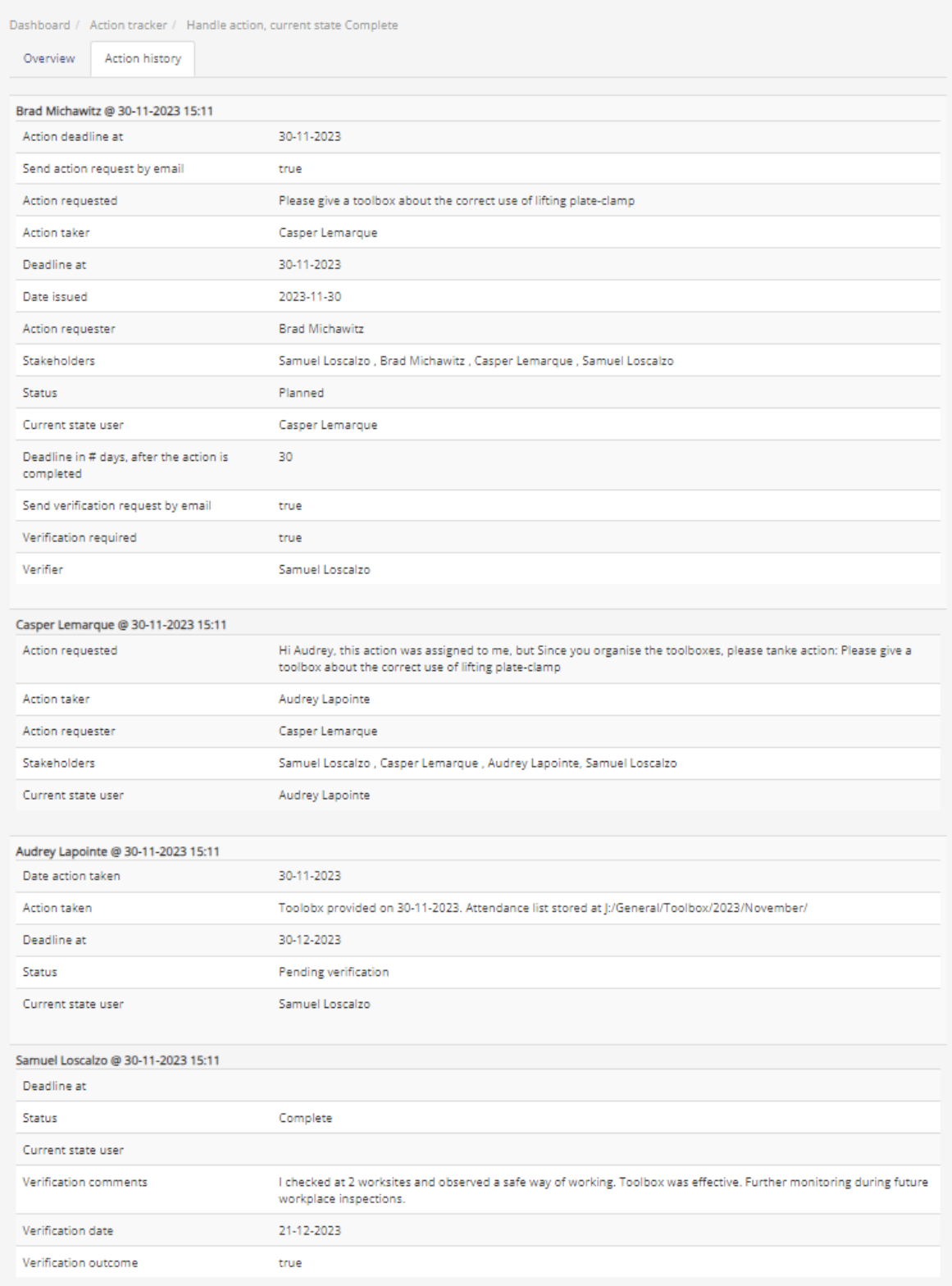

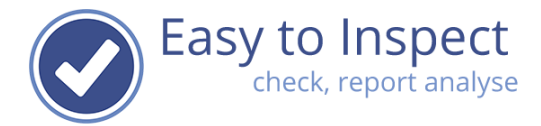

## <span id="page-21-0"></span>**4.6. Print you Nonconformity / Action report**

Via the action button, you can generate a pdf-nonconformity report.

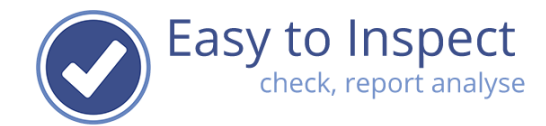

## **Action Report** Workplace inspection construction

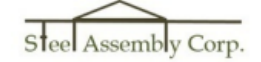

**Date** Inspector Reference **Construction site** Name involved employees Name involved subcontractors ID

22-11-2023 Samuel Loscalzo SEC-2023 11-22 Washington **Clint Westwood Clint Westwood** 634ead7bdbfa73000100210b

30-11-2023

powered by Easy to Inspect

 $1/2$ 

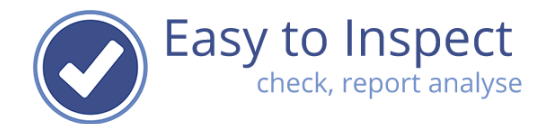

#### **Action Report** Workplace inspection construction

Steel Assembly Corp.

#### **Finding** ID 6568a4f33f6e4e0001d051be Ouestion B4) correct use of equipment Answer Not OK Reason Man: procedures not followed Remarks Unsafe use of plate clamp observed during the inspection Photos **State Request by Casper Lemarque** Responsible State Complete Deadline invalid\_date **Action request Action requested** Hi Audrey, this action was assigned to me, but Since you organise the toolboxes, please tanke action: Please give a toolbox about the correct use of lifting plate-clamp **Action taker Audrey Lapointe Action taken** Toolobx provided on 30-11-2023. Attendance list stored at J:/General/Toolbox/2023/November/ **Action uploads Verification** Verifier Samuel Loscalzo<br>I checked at 2 worksites and observed a safe way of working. Toolbox was effective. Remarks Further monitoring during future workplace inspections. Verification uploads 30-11-2023 powered by Easy to Inspect  $2/2$

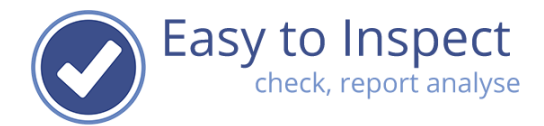

## <span id="page-24-0"></span>**5. Export to Excel**

Easy to Inspect does not yet include the option to support 'bulk' completion of nonconformities.

Users can rather easily check in their own Action Tracker which actions are assigned to them.

You can also export an overview to excel, use Excel's filter function and select the nonconformities that you would like to send to action takers.

Click on 'action selection' in the 'nonconformity' management menu and select export.

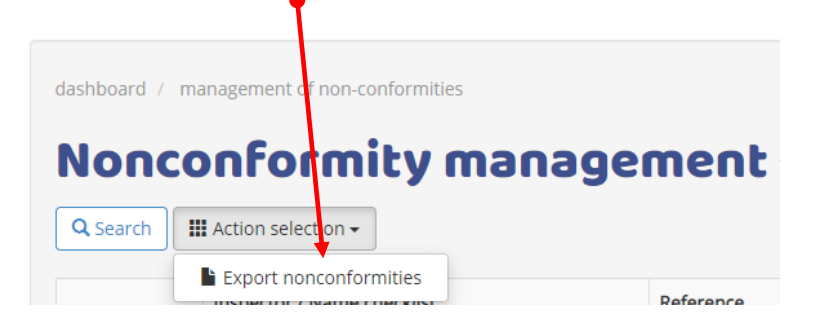

## <span id="page-24-1"></span>**6. User rights**

Modification of Roles (action) and permission per Role can be managed via the menu My users and My groups by the system administrator (see our support guide "user rights".

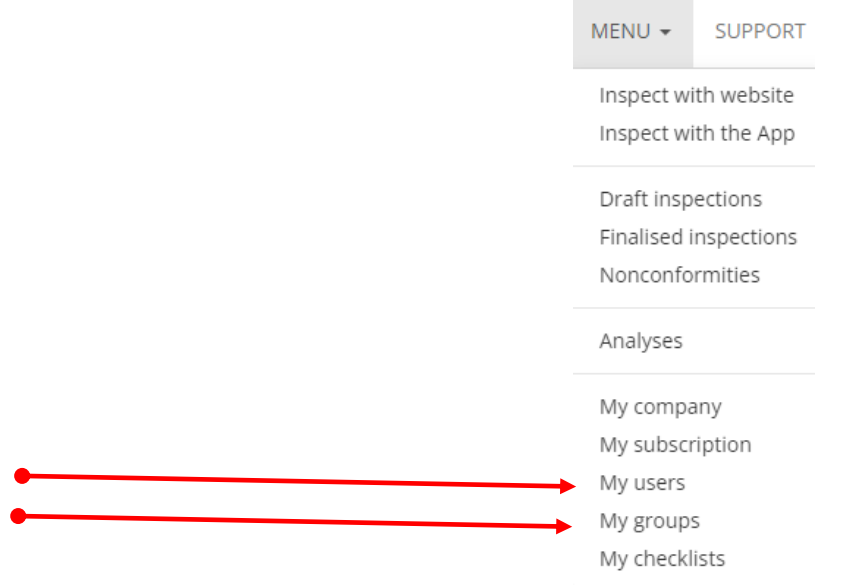

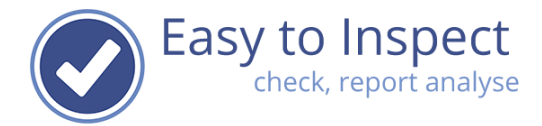

#### <span id="page-25-0"></span>**7. Frequently Asked Questions**

- 1 I don't see any nonconformities in my action tracker. Your browser opens in the last view mode that you used. Press "Clear" and make your selection.
- 2 I only see old nonconformity reports that have status open. Probably inspections have been done in the past of which the actions were not managed. You can select filters to select your recent actions. For instance from inspection date, checklist name, responsible person, status.
- 3 What does the tick box "send action request by email: mean? When you assign an action, you can notify the action taker by email.
- 4 What does the tick box "verification required" mean? When you would like the effectiveness of the corrective action to be checked on implementation, you can assign a verifier.